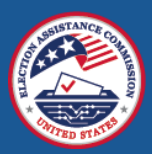

# Frequently Asked Questions (FAQ) for the 2022 EAVS

The first data submission deadline for the 2022 Election Administration and Voting Survey (EAVS) is on February 1, 2023. Many states and territories are already well on their way to having their submissions ready, and the survey help desk has received a number of questions about the 2022 EAVS project so far. This newsletter covers some of the most common questions that state, territory, and local EAVS points of contact (POC) have about the project.

If you need further assistance with the EAVS, we invite you to contact the help desk. As of this week, this help desk is operating from 8 a.m. to 6 p.m. Eastern time, Monday through Friday (federal holidays excluded). All inquiries will receive a response within 1 business day. You can contact the help desk at [eavs@forsmarsh.com;](mailto:eavs@forsmarsh.com) if you prefer to discuss your inquiry over the phone, include your phone number in your email and our help desk agents will give you a call.

#### When is My EAVS Data Submission Due?

State and territory EAVS POCs should submit their draft data no later than February 1, 2023. Data should be entered into the Excel template, checked for errors, and uploaded to the State Files page of the EAVS Portal [\(https://eavsportal.com/Account/Login](https://eavsportal.com/Account/Login) (POCs will be required to log in with their EAVS Portal credentials to access this page) or emailed to the project team. State EAVS POCs may request that local election officials submit their jurisdiction's data earlier than February 1 so that the state can review jurisdiction data before it is submitted to the EAVS project team.

Certified final data submissions from states and territories are due no later than March 1, 2023. Like draft submissions, final submissions should be entered into the Excel template, checked for errors, and uploaded to the State Files page of the EAVS Portal or emailed to the project team. No additional submissions or updated data will be accepted after March 30, 2023.

## Where Do Jurisdictions Go to Complete the Online Template?

The online template can be accessed by navigating to [https://survey.eavsportal.com.](https://survey.eavsportal.com/) This URL can also be accessed through the Links page of the EAVS Portal [\(https://eavsportal.com/Home/Links\)](https://eavsportal.com/Home/Links).

Local election officials who are completing the EAVS at the request of their state EAVS POC will need a password to access the online template. Local election officials do not need to log in to the EAVS Portal in order to complete the online template; instead, they should navigate t[o https://survey.eavsportal.com](https://survey.eavsportal.com/) and use their assigned password. This password can be obtained from their state's EAVS POC.

State and territory EAVS POCs can access a list of their jurisdictions' online template passwords on the State Files page of the EAVS Portal. The EAVS Portal also has tracking tools to allow state POCs to track their jurisdictions' progress through the online template; see [EAVS Newsletter Vol. 7](https://eavsportal.com/Home/Resources#newsletter) and the "Transferring Data Between Templates" section of th[e EAVS Data Collection Template User Guide](https://eavsportal.com/Home/Resources#userguide) for more information.

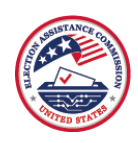

#### How Do State POCs Customize the Online Template?

Contact the EAVS project team to customize the online template for jurisdictions within your state. If you wish to pre-fill data, you will need to provide a copy of the Excel template that contains that data. The project team can also hide survey sections within the online template (please note that individual questions cannot be hidden).

Customization requests will take between 5 and 7 business days to complete. If you plan to customize the online template for your state, please send requests no later than January 12, 2023 to allow sufficient time to complete your data collection by the data submission deadline. You should not have jurisdictions begin entering data into the online template until the customization has been completed, as data entered by jurisdictions may be lost or overwritten during the customization process.

# How Do I Save Data in the Online Template? Can I Close the Online Template and Return to it Later?

Click the "Save & Continue" button at the bottom of each survey page to ensure that all the data you have entered on the page is saved. If you need to close the survey and come back to it later, click "Save & Continue" and then close your browser tab or window.

Once you click the "Submit" button in the online template, your survey will be locked and you will no longer be able to view or change your data. You should only submit your survey data after you are confident that you have entered all of your data and have completed any internal data review processes. If you submit your online survey too soon, contact the EAVS project help desk to re-open your survey.

# Why am I Seeing a Data Entry Error Message in the Online Template?

The online template performs hundreds of data checks to ensure your data are as complete and accurate as possible. These data quality checks ensure that all required EAVS items have a response and that your data are free from math errors, conflicts with your state's election policies (as represented in your state's responses to the 2022 Policy Survey), and conflicts with other items you have entered in EAVS.

If you are seeing an error message but are not sure why, or if your data are correct and you are seeing a message that your entries do not add up correctly, please [take a screenshot](https://www.take-a-screenshot.org/) of the error message and the data to which the error message applies and send it to the EAVS project team so they can assist you in troubleshooting the error.

## How Do I Enable Macros in the Excel Template?

Due to a change in Microsoft Excel, most POCs will need to take some extra steps to save the 2022 Excel template in a trusted folder and enable the error-checking macros so that they can assist in the data collection process. See the section titled "Enabling Macros in Microsoft Excel 2010 and 2013 and Office 365" in the EAVS Data Collection Template User Guide [\(https://eavsportal.com/Home/Resources#userguide\)](https://eavsportal.com/Home/Resources#userguide) for

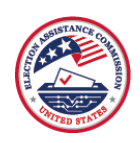

instructions. If you still cannot enable macros after following those instructions, contact the EAVS help desk by email and [include a screenshot](https://www.take-a-screenshot.org/) of how the Excel template appears for you. This will aid in troubleshooting the error you are experiencing.

#### How Do I Interpret a Run-Time Error in the Excel Template?

Like the online template, the Excel template is programmed with hundreds of macros that will examine your data and assist you in submitting accurate, quality data. If the Excel template displays a run-time error while it is performing error checks, please either [take a screenshot](https://www.take-a-screenshot.org/) of the error message or note which error number is displayed (e.g., "Run-time error '1004'") and send the information to the EAVS help desk so they can assist you in troubleshooting.

The error checks in the Excel template can take several minutes to complete. Please do not interrupt the error checks or close Excel while they are running. While the error checks are running, it may briefly appear as though Excel has frozen or stopped working; this is normal and should resolve itself in a few moments without user intervention.

#### How Do I Update the EAVS POC for my State or Territory?

If possible, POC update requests should come from the currently designated POC or your state or territory's chief election official. Contact the EAVS help desk to provide contact information for any new POCs or request that the help desk remove a current POC from the contact list. The EAVS project team will deactivate EAVS Portal credentials for any former POCs and create an account for any newly appointed POCs. A state or territory may have multiple designated POCs, if desired.

## How Should I Report Registration Updates in A3?

If an individual updates their voter registration record with a new name, political party, residential address (within the same jurisdiction), or contact information, this update should be reported in item A3f. If an individual provides an updated residential address that puts them in a new election jurisdiction, this update should be reported in item A3g.

## Will All Registration Forms Reported in A3 be Reported Again in A4–A7?

All registration forms reported in A3 will be reported again in A4 according to the mode used to submit the form.

New registration forms reported in A3b will be reported again in A5 according to the mode used to submit the form. Duplicates of existing valid registrations reported in A3d will be reported again in A6 according to the mode used to submit the form. Invalid or rejected registration forms reported in A3e will be reported again in A7 according to the mode used to submit the form.

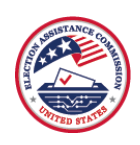

New pre-registrations of people under age 18 reported in A3c will be reported again in A5, A6, or A7 (depending on whether the form was accepted as a new registration, a duplicate of an existing form, or was invalid or rejected) according to the mode used to submit the form.

Questions A3f (changes to name, party, or within-jurisdiction address change), A3g (address changes that cross jurisdiction lines), A3h (other), A3i (other), and A3j (other) currently do not have any correlating question in A5–A7, but responses should be reported in A4 (total forms received) according to the mode used to submit the form.

The unit to report in this set of questions is the number of registration forms, not the number of registration update transactions.

You may also use the comments boxes in A3 and A4–A7 to provide context for your answers if desired.

#### How Do I Report Automatic Voter Registrations in A4–A7?

A4–A7 is concerned with the mode by which a registration form is submitted. For example, if a voter's automatic registration is triggered when they renew their driver's license at the state motor vehicle office, then the registration is considered to have been submitted through the motor vehicle office and should be recorded in A4d, A5d, A6d, or A7d as appropriate.

#### How Do I Submit My State or Territory's Data to the EAVS Project Team?

Data submissions from states or territories should be provided in the Excel template. You may either email this file directly to the EAVS help desk or upload the file to the State Files page of the EAVS Portal and notify the project team via email that the file is available to review.